Author: MaryLou White Level: Beginner Download: None Version: 1.5

# **CANDY CANE**

This is a very simple and easy to do tutorial showing you how to make a nice little candy cane for the holiday season. It is written at a basic beginner level so even a new user should be able to create a candy cane.

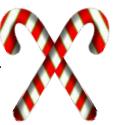

## **LET'S GET STARTED**

Open a new document, 800x800 pixels.

#### **MAKING THE CANE**

Set the Stroke color to red and the Fill color to none.

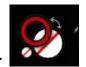

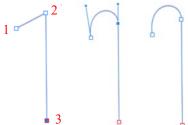

Using the **Pen** tool , click near the upper middle one time (1), click again a little higher (2),then finally move the pen downward and double-click (3).

Use the **Node** tool to drag the line between (1) and (2) upward, then adjust the handles to form a cane shape.

With the cane selected, change the **Stroke** to a value between 30 and 40 pixels. It will depend on how large you drew your cane.

With the cane still selected, on the **Main** menu select **Layer\Expand Stroke.** To see the effect of using this command, click on your cane with the **Move** tool . It is no longer a single line and there are nodes all around it that can be edited. Click anywhere to de-select the cane.

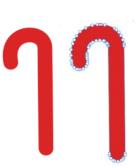

### **MAKING THE STRIPES**

Set the **Stroke** color to bright green, the **Fill** color to white and the **Stroke** size to 1.5 px.

Using the **Rectangle** tool , draw a thin rectangle like the one shown. It needs to be long enough to fit across the head of the cane.

Move the **Rectangle** to the top of the cane. Hold down the **CTRL** key and drag the rectangle down once leaving some of the red showing in between the rectangles. Hold the **CTRL** key down again and press the **J** key repeatedly to create evenly spaced copies down to the end of the cane.

Hold down the **Shift** key, select all of the rectangles, right-click and **Group**.

Use the **Move** tool to rotate the stripes about 30%. If they don't fit over the cane, don't worry, just drag the rectangles out until they do. Arrange them on your cane until you like the way the stripe looks.

In the **Layers** panel, drag the group of stripes down and to the right until they clip into the cane.

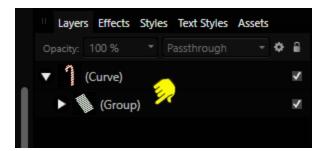

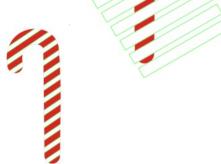

#### **ADDING EFFECTS**

Use the **Move** tool to drag a box around the candy cane to select it. In the **Effects** panel, check **Bevel/Emboss**. Change the three values to those shown below. Your Radius may differ depending on the size of your candy cane.

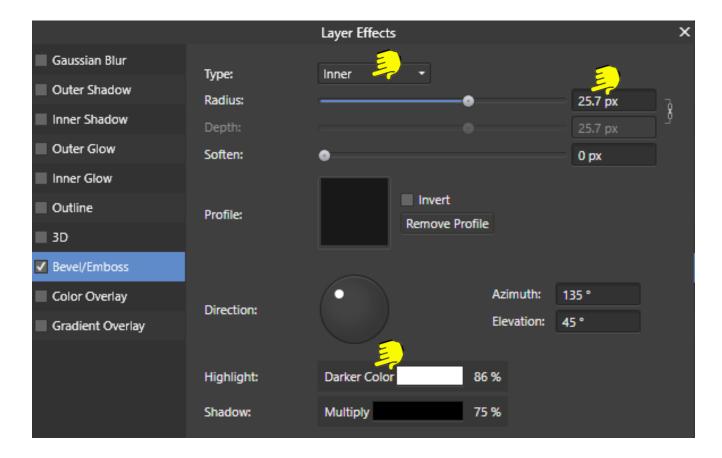

That's it! Your first candy cane is now finished!!

Now that you have your basic cane finished, it's very easy to change the colors of the stripes and or cane.

In the **Layers** panel, select the first stripe layer, hold down the **Shift** key and select the last stripe layer. Now, all layers should be selected.

From here, you can change the **Stroke** color, the **Stroke** width, change the **Fill** color or even use a **Style** to change the colors of the stripes to create a variety of candy canes. Here are a few examples all made with the same cane.

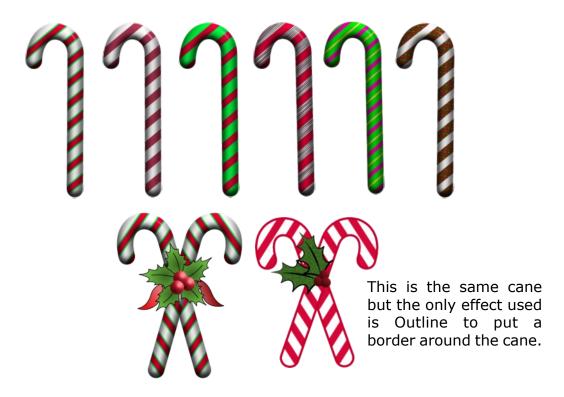

That's it! Now that you have the basics, you can make all different colors of candy canes!

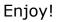

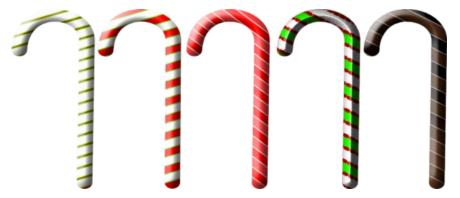

Here's another collection of canes made by Teejay. She even made a double chocolate cane!

**PIRCnet** invites you to join the **PIRCForum**. This is an active forum for Affinity Designer and Affinity Photo for Windows users. You'll find a wonderful group of warm, friendly, talented, and knowledgeable people who are ready and willing to share their expertise with you. There are creative activities for all skill levels. This forum is "family friendly", 100% free, and everyone is welcome.